# **SEAGATE Seagate FireCuda Gaming SSD**

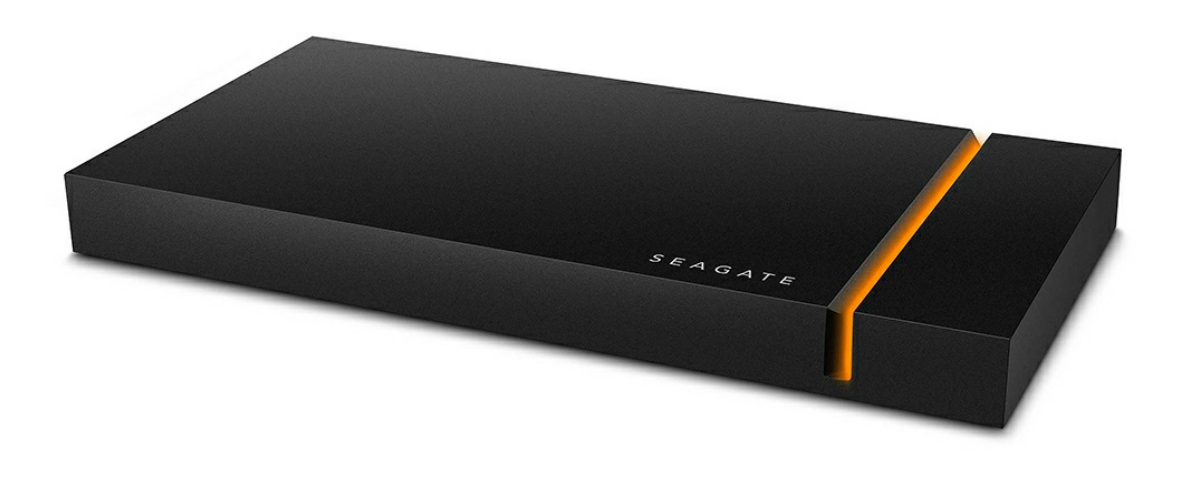

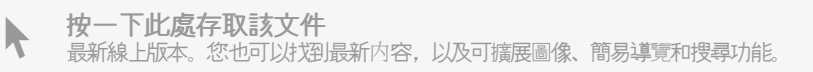

### Contents

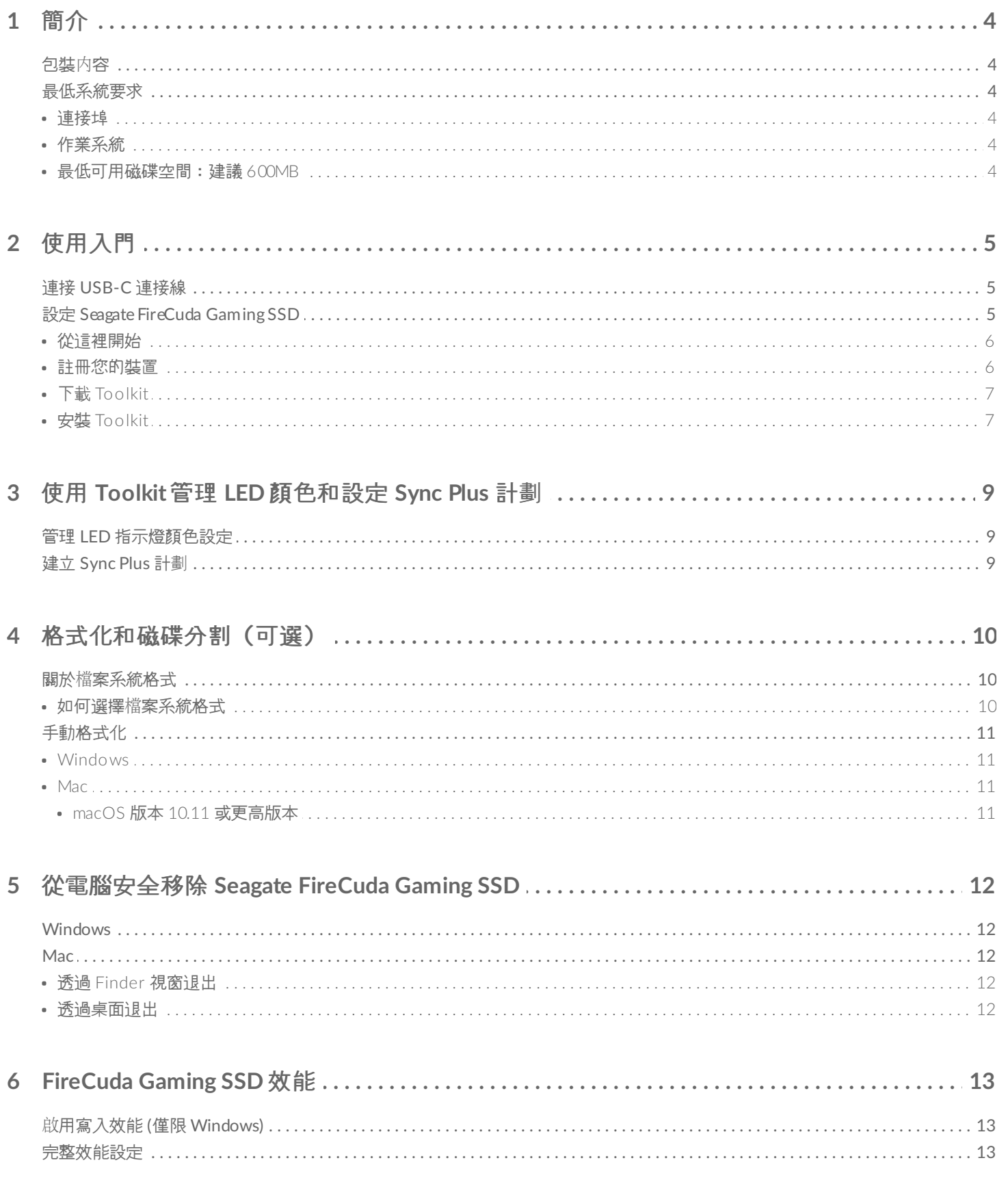

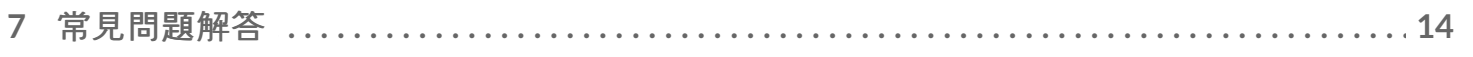

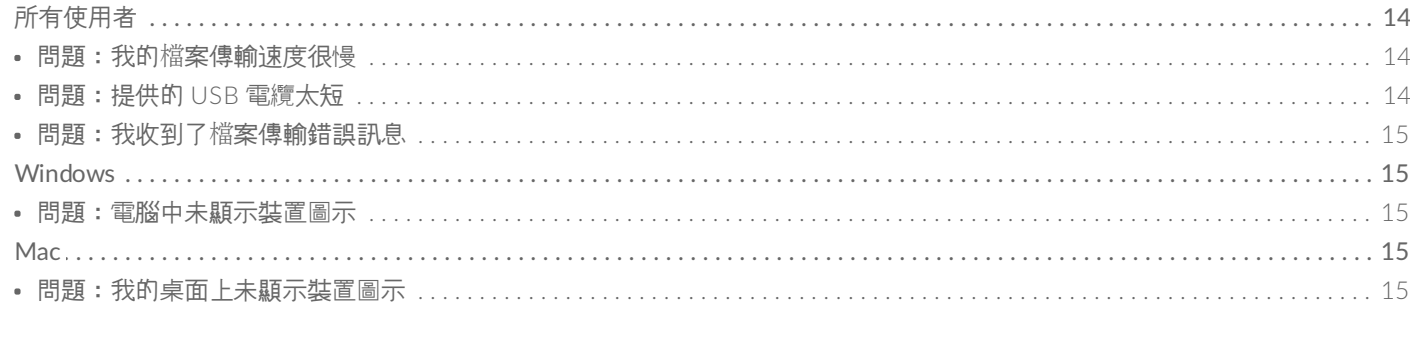

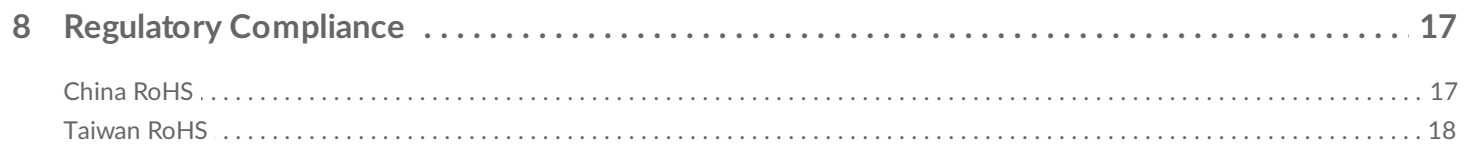

<span id="page-3-0"></span>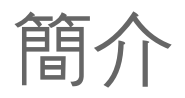

Seagate® FireCuda® Gaming SSD 是一款使用尖端的 USB 3.2 Gen 2×2 技術加速開機、載入和儲存的可攜式 USB-C 硬碟機, 能縮短延遲時間, 實現更多動作。

如需關於硬碟機的常見問題和回答,請參閱常見問題或前往 [Seagate](http://www.seagate.com/support/firecuda-gaming-ssd) 客戶支援。

<span id="page-3-1"></span>包裝內容

- Seagate FireCuda Gaming SSD
- USB-C 電纜
- 快速入門指南

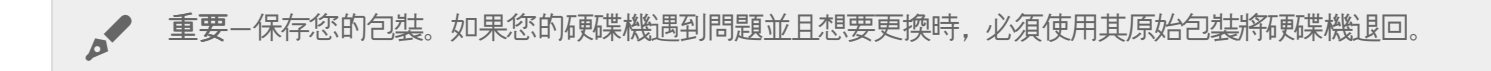

### <span id="page-3-2"></span>最低系統要求

### <span id="page-3-3"></span>連接埠

- 含 USB 3.2 Gen 2x2 連接埠的電腦
- 與 USB 3.1 連接埠相容 (降低效能)

### <span id="page-3-4"></span>作業系統

- Windows<sup>®</sup> 10
- 與 Windows 7 相容 (降低效能)

### <span id="page-3-5"></span>最低可用磁碟空間:建議 **600MB**

<span id="page-4-0"></span>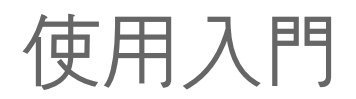

## <span id="page-4-1"></span>連接 **USB-C** 連接線

使用 USB-C 連接線將 Seagate FireCuda Gaming SSD 連接至電腦的 USB-C 連接埠。

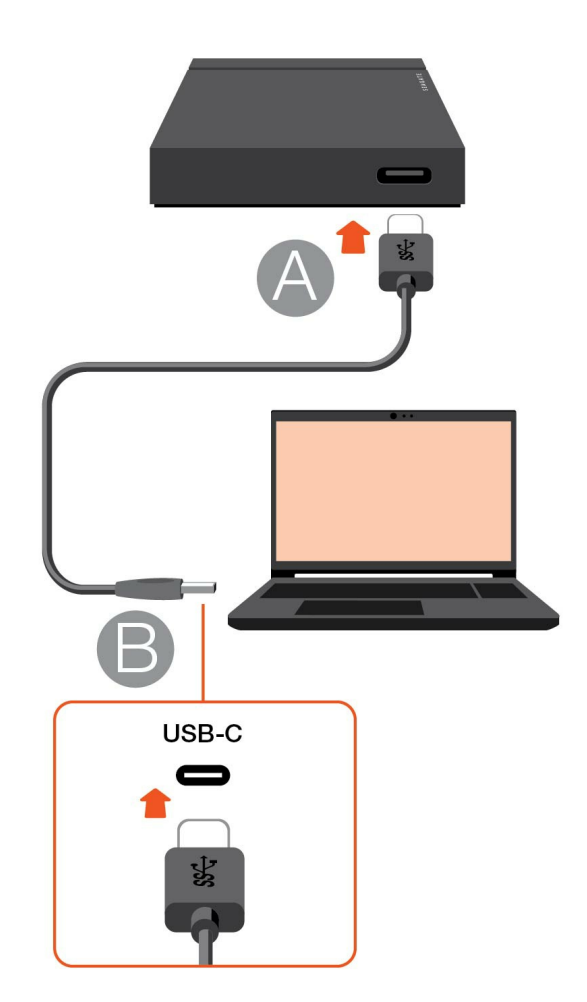

#### <span id="page-4-2"></span>設定 **Seagate FireCuda Gaming SSD**  $\overline{2}$

設定程序可讓您:

註冊 Seagate FireCuda Gaming SSD 您可輕鬆存取資訊和支援,充分瞭解您的硬碟機。

安裝 Toolkit 管理 LED 指示燈顏色、建立 Sync Plus 計劃等。

<span id="page-5-0"></span>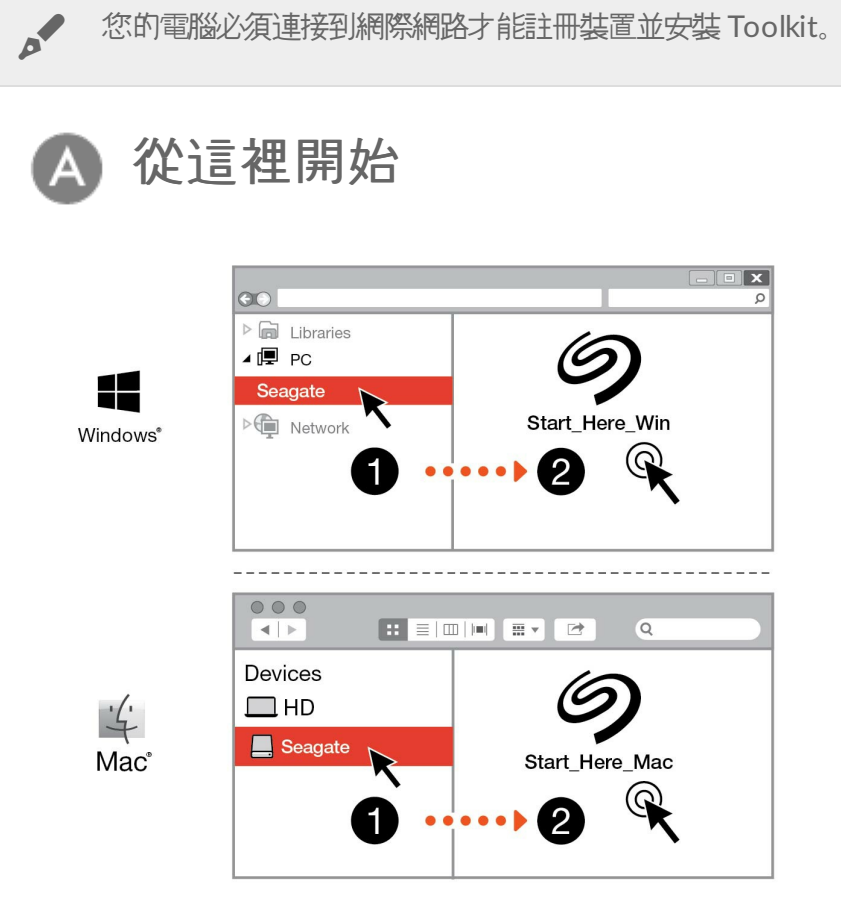

使用檔案總管或 Finder 等檔案管理程式,開啟 FireCuda Gaming SSD 並啟動 Start Here Win 或 Start Here Mac。

<span id="page-5-1"></span>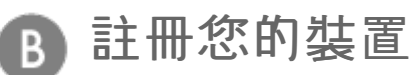

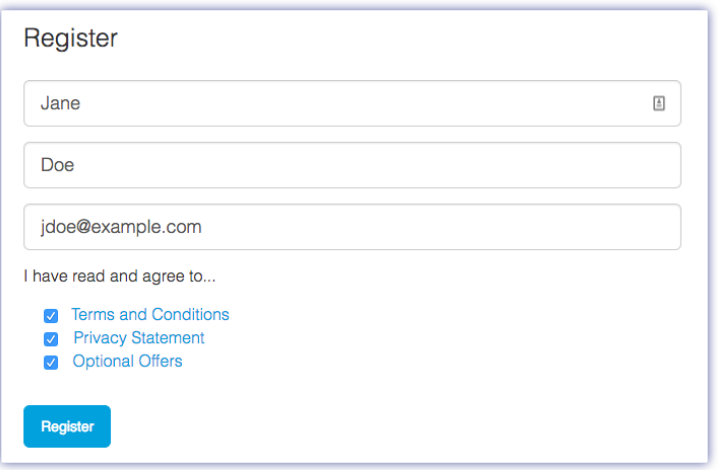

<span id="page-6-0"></span>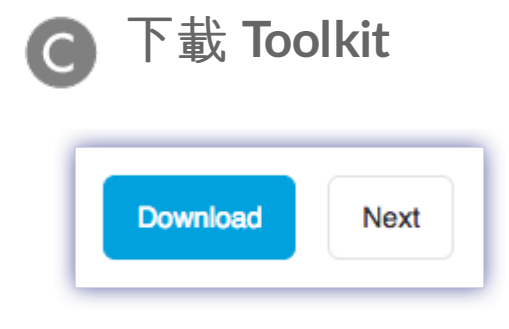

按一下下載按鈕。

<span id="page-6-1"></span>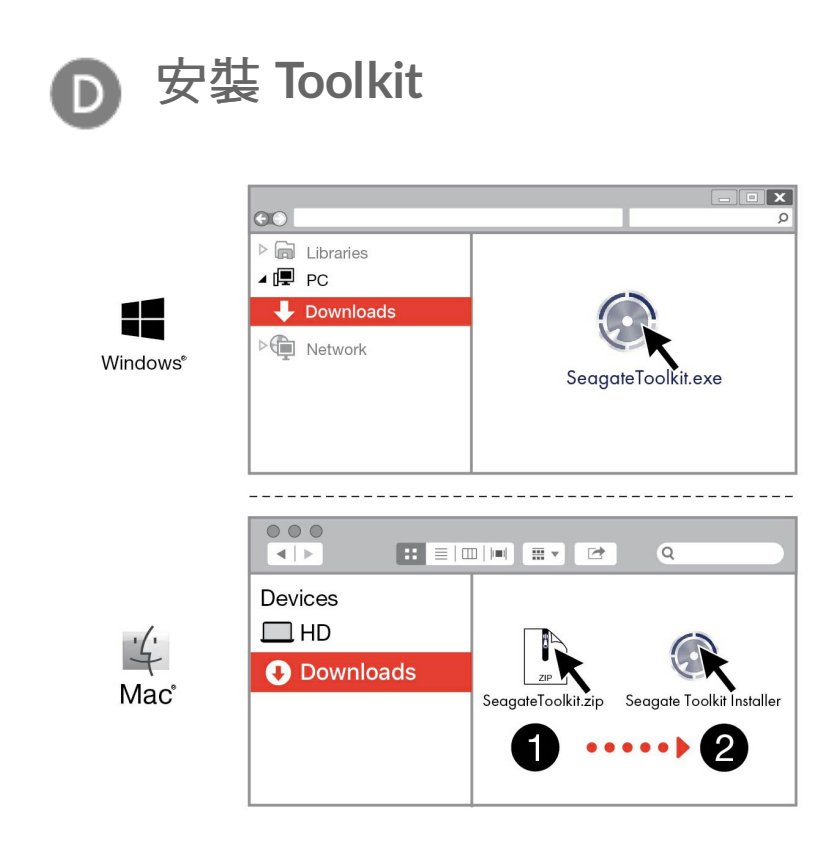

使用檔案管理程式, 例如檔案總管或 Finder, 前往您接收下載内容的資料夾。

按一下 SeagateToolkit.exe 檔案以啟動應用程式。

Æ Windows'

> $\frac{1}{4}$ Mac

開啟 SeagateToolkit.zip 檔案。按一下 Seagate Toolkit 安裝程式以開啟應用程式。

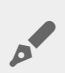

#### 散熱  $\begin{array}{c} \rule{0pt}{2.5ex} \rule{0pt}{2.5ex} \rule{0$

FireCuda Gaming SSD 機殼可散熱,以延長 SSD 的使用壽命。由於 Seagate 的獨特設計,它會將硬碟 機的熱量吸出,外部機殼在長時間使用後可能會變熱。

# <span id="page-8-0"></span>使用 Toolkit 管理 LED 顏色和設定 Sync Plus 計劃

Toolkit 可協助您輕鬆管理 FireCuda Gaming SSD 的 LED 指示燈顏色設定、建立並管理 Sync Plus 計劃。

## <span id="page-8-1"></span>管理 **LED** 指示燈顏色設定

對於更高層級的照明,請使用 Toolkit, 透過一系列的 RGB 顏色和指示燈模式自訂 FireCuda Gaming SSD 的 LED 指 示燈。

● [按一下這裡](https://www.seagate.com/manuals/software/toolkit/led/)取得關於管理 LED 指示燈顏色設定的詳細資訊。

## <span id="page-8-2"></span>建立 **Sync Plus** 計劃

Sync Plus 在 Seagate FireCuda Gaming SSD 上建立同步資料夾, 是 PC 或 Mac 上資料夾的鏡像資料夾, 因此您的 檔案可用於兩個地方。若您需要,刪除的檔案可以自動儲存在 FireCuda Gaming SSD 的封存資料夾中。

● [按一下這裡](https://www.seagate.com/manuals/software/toolkit/sync-plus/)瞭解關於設定 Sync Plus 的詳細資訊。

# <span id="page-9-0"></span>格式化和磁碟分割(可選)

Seagate FireCuda Gaming SSD 是格式化的 NTFS, 可在 Windows 上提供最佳效能。

## <span id="page-9-1"></span>關於檔案系統格式

**NTFS**—適用 Windows 的原生檔案系統。macOS 可以讀取 NTFS 磁碟區,但無法以本機方式寫入它們。

**Mac OS Extended (HFS+)**—一種 Apple 檔案系統,為 macOS 10.12 和更早版本進行最佳化。此檔案系統保留外部 儲存裝置的最佳選項,並且是唯一與 Time Machine 相容的格式。Windows 無法以本機方式讀取或寫入 HFS+ (journaled) 磁碟區。

**APFS (Apple** 檔案系統**)**—為固態硬碟 (SSD) 和 flash 架構儲存系統進行最佳化的 Apple 檔案系統。雖然 APFS 可能 對固態硬碟機效能有利, 但仍請注意下列限制:

- 您無法使用 APFS 格式的磁碟作為 Time Machine 備份硬碟機。如果搭配 Time Machine 使用,請將 Seagate FireCuda Gaming SSD 格式化為 HFS+。
- APFS 僅受到 macOS 10.13 或更高版本的支援。

exFAT-與 macOS 和 Windows 相容。exFAT 不是一個 journaled 檔案系統,這表示它在發生錯誤或硬碟機未正常 與電腦中斷連接時更容易出現資料損壞現象。

### <span id="page-9-2"></span>如何選擇檔案系統格式

#### 以下情況請使用 **NTFS** 格式:

…您將儲存裝置連接至 Windows 電腦,不必允許 Mac 寫入儲存裝置。

#### 以下情況請使用 **HFS+** 格式:

…您將儲存裝置連接至 Mac 電腦, 不必允許 Windows 電腦讀取或寫入磁碟。HFS+ 是唯一與 Time Machine 相容 的格式。

#### 以下情況請使用 **APFS** 格式:

…您將儲存裝置連接至 Mac 電腦, 不必允許 Windows 電腦讀取或寫入硬碟機。若您打算搭配 Time Machine 使 用 Seagate FireCuda Gaming SSD, 或者若您的電腦不是執行 macOS 10.13 或更高版本, 請勿使用 APFS。

以下情況請使用 **exFAT** 格式:

…您需要允許 Mac 和 Windows 電腦讀取和寫入儲存裝置。

## <span id="page-10-0"></span>手動格式化

下面的步驟有助於您對儲存裝置進行格式化和分割區。

▌ **格式化會清除儲存裝置上的所有資料**。Seagate 強烈建議您在執行下面的步驟前先**備份儲存裝置上的所**<br><sup>●</sup> 有**資料**。Seagate 對於由於格式化、分割區或使用 Seagate 儲存裝置而遺失的任何資料均不承擔責任。

#### <span id="page-10-1"></span>**Windows**

- 1. 請確保儲存裝置已連接到電腦並安裝在電腦上。
- 2. 移至「搜尋」並輸入磁碟管理。在搜尋結果中, 按兩下磁碟管理。
- 3. 在「磁碟管理」視窗中間的儲存裝置清單中,找到 Seagate 裝置。
- 4. 分割區必須可以格式化。如果目前已格式化,用滑鼠右鍵按一下磁碟分割並選擇刪除。
- 5. 要建立新分割區,用右鍵按一下此磁碟區並選擇<mark>新增簡單磁碟區</mark>。在出現「新增簡單磁碟區精靈」後按照螢幕上 的說明操作。

#### <span id="page-10-2"></span>**Mac**

#### <span id="page-10-3"></span>**macOS** 版本 **10.11** 或更高版本

- 1. 開啟 Finder 並移至應用程式 > 公用程式 > 磁碟公用程式。
- 2. 在左側的側邊列中,選擇您的 Seagate FireCuda Gaming SSD。

A

**macOS 10.13** 和更高版本——務必選擇儲存裝置,而非僅選擇磁碟區。若您沒有 看見列於側邊列的兩個項目,請變更磁碟公用程式中的檢視畫面,以顯示硬碟機和 磁碟區。檢視按鈕位於磁碟公用程式視窗的左上方。變更檢視畫面以顯示所有裝 置。MacOS 10.13 以上版本才有這項功能,10.11 或 10.12 並不適用。

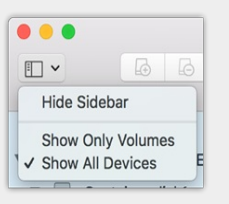

- 3. 選擇清除。
- 4. 將開啟一個對話方塊。輸入該磁碟機的名稱。此名稱將為磁碟機安裝時顯示的名稱。
- 5. 對於格式,請選擇 OS X Extended (Journaled)。
- 6. 對於方案,請選擇 GUID 分割區對應。
- 7. 按一下清除。
- 8. 磁碟公用程式會格式化磁碟機。完成後, 按一下完成。

## <span id="page-11-0"></span>從電腦安全移除 Seagate FireCuda Gaming SSD

在實際中斷連接前務必先從電腦中退出儲存裝置。您的電腦必須在移除磁碟機前對其執行存檔和管理操作。如果您不 使用作業系統軟體而拔除磁碟機,您的檔案可能會損壞。

## <span id="page-11-1"></span>**Windows**

使用安全移除工具退出儲存裝置。

- 1. 按一下 Windows 系統匣中的安全移除圖示以檢視可以退出的裝置。如果您找不到「安全地移除硬體」圖示, 請 按一下系統匣中的「顯示隱藏」的圖示箭頭以顯示通知區中的所有圖示。
- 2. 在儲存裝置清單中, 選擇您要退出的裝置。Windows 會在可以安全地移除裝置時顯示一則通知。
- 3. 中斷儲存裝置與電腦的連接。

### <span id="page-11-2"></span>**Mac**

您可以透過多種方式從 Mac 退出儲存裝置。請參閱以下兩個選項。

### <span id="page-11-3"></span>透過 **Finder** 視窗退出

- 1. 開啟 Finder 視窗。
- 2. 在側邊列前往「裝置」並尋找您要退出的儲存裝置。按一下儲存裝置名稱右方的退出符號。
- 3. 如果儲存裝置不在側邊列上顯示, 或如果 Finder 視窗關閉, 您可以從 Mac 上拔下介面的電纜。

### <span id="page-11-4"></span>透過桌面退出

- 1. 選擇您儲存裝置的桌面圖示並將其拖至資源回收筒。
- 2. 當此儲存裝置圖示從桌面上消失後,您即可從 Mac 實際中斷其連接。

# <span id="page-12-0"></span>FireCuda Gaming SSD 效能

您可以將裝置連接到電腦上的任何 USB-C 連接埠,但傳輸速率有所不同:

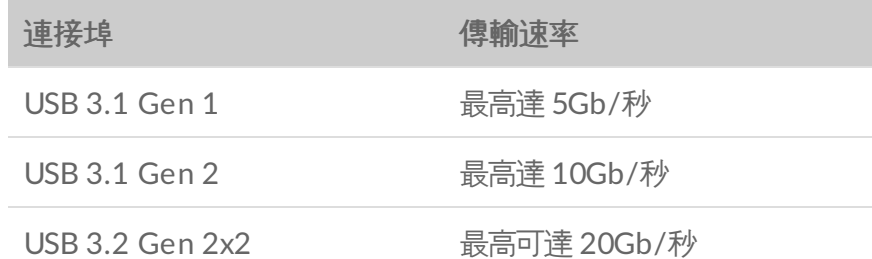

## <span id="page-12-1"></span>啟用寫入效能 **(**僅限 **Windows)**

寫入快取處理功能會使用揮發性記憶體 (RAM) [收集送往儲存裝置的寫入指令,以此方式來提升效能。請參](https://www.seagate.com/support/kb/how-to-improve-performance-of-an-external-drive-in-windows/)閱如何提升 外接式硬碟機在 Windows 下的效能。

## <span id="page-12-2"></span>完整效能設定

Seagate FireCuda Gaming SSD 具有 USB 3.2 Gen 2x2 介面, 在連接至主機電腦上相容的 USB 3.2 Gen 2x2 連接 埠時,完整效能傳輸速率可達 20Gb/秒。連接至 USB 3.2 Gen 2x2 連接埠時,可能會在寫入或讀取檔案時發生硬碟 機非自願中斷或發生錯誤的例子。若您遇到此問題,可以停用 FireCuda Gaming SSD 的完整效能,以減少發生問題 的機會。停用完整效能會將高達 20Gb/秒的潛在傳輸速率變更為 10Gb/秒。需要 Seagate Toolkit 才能變更完整效能 設定。

若要停用完整效能:

- 1. 將 FireCuda Gaming SSD 連接至電腦並開啟 Toolkit 應用程式。
- 2. 在 Toolkit 中,按一下 FireCuda Gaming SSD。
- 3. 按一下完整效能切換按鈕以變更設定。

停用或啟用完整效能後,硬碟機會中斷與電腦的連接,然後自動重新連接。

# <span id="page-13-0"></span>常見問題解答

為幫助設定和使用您的 Seagate FireCuda Gaming SSD,請查看以下的常見問題解答。如需更多支援資源,請移至 [Seagate](https:www.seagate.com/support/firecuda-gaming-ssd/) 客戶支援。

## <span id="page-13-1"></span>所有使用者

### <span id="page-13-2"></span>問題:我的檔案傳輸速度很慢

問:USB 電纜的兩端是否連接牢固?

答:查看以下電纜連接的疑難排解提示:

- 檢查電纜兩端的連接,確保其完全插入各自的連接埠中。
- 嘗試中斷電纜連接, 等待 10 秒鐘, 然後重新連接。
- 請嘗試不同的 USB 電纜。

問:同一連接埠或集線器上是否連接了其他裝置?

答:中斷其他裝置的連接,查看儲存裝置效能是否得到提高。

問:是否已連接至 USB 3.2 Gen2x2 連接埠?

答:為獲得最佳效能,USB 3.2 Gen 2x2 裝置必須連接至支援 USB 3.2 Gen 2x2 的主機連接埠。確認電腦的 USB-C 連接埠是 USB 3.2 Gen 2x2。將 FireCuda Gaming SSD 連接至 Thunderbolt 3 或其他 USB-C 連接埠可能會限制效 能。

問:(僅限 Windows) 是否啟用寫入快取處理?

答:寫入快取處理功能會使用揮發性記憶體 (RAM) [收集送往儲存裝置的寫入指令,以此方式來提升效能。請參](https://www.seagate.com/support/kb/how-to-improve-performance-of-an-external-drive-in-windows/)閱如何 提升外接式硬碟機在 Windows 下的效能。

### <span id="page-13-3"></span>問題:提供的 **USB** 電纜太短

問:我可以透過更長的電纜使用儲存裝置嗎?

答:可以,只要該電纜是符合 USB 標準的認證電纜。但 Seagate 建議使用儲存裝置隨附的電纜以便獲得最佳效果。如

果您使用更長的電纜並且消費的。傳輸速率或中斷連接等問題,請使用儲存裝置階附的原始電纜。

#### <span id="page-14-0"></span>問題:我收到了檔案傳輸錯誤訊息

問:是否收到錯誤訊息,提示您磁碟機在系統退出休眠模式時已中斷連接?

答:儘管有快顯提示,請忽略此訊息,因為磁碟機會在桌面上重新掛載。

### <span id="page-14-1"></span>**Windows**

#### <span id="page-14-2"></span>問題:電腦中未顯示裝置圖示

問:儲存裝置在裝置管理員中列出嗎?

答:所有的儲存裝置至少會顯示在裝置管理員中的一個位置。

在「搜尋」中輸入裝置管理員 以啟動。找到磁碟機部分, 必要時按一下加號 (+) 圖示以查看裝置的完整清單。如果您 不確定是否列示了儲存裝置,請安全地拔出磁碟機,再重新連接它。變化的項目就是您的 Seagate 裝置。

問:您的裝置列示在不正常的圖示旁邊嗎?

答:Windows 裝置管理員通常提供有關周邊裝置故障的資訊。雖然裝置管理員可以協助對大部分問題進行疑難排 解,但它可能不顯示具體原因或提供準確的解決方案。

裝置旁邊的不正常圖示表示有問題。例如,它不是基於裝置類型的正常圖示,而是一個驚嘆號、問號或一個 X。用右 鍵按一下此圖示,然後選擇內容。「一般」標籤提供該導致裝置工作異常的可能原因。

### <span id="page-14-3"></span>**Mac**

#### <span id="page-14-4"></span>問題:我的桌面上未顯示裝置圖示

問:您的 Finder 是否設定為在桌面上隱藏外部磁碟?

問:移至 Finder,然後檢查偏好設定 **|** 一般標籤 **|** 在桌面上顯示這些項目。確認已選擇外部磁碟。

問:您的裝置安裝在作業系統上了嗎?

答:透過 **Go**(前往)**| Utilities**(公用程式)**| Disk Utility**(磁碟公用程式)開啟磁碟公用程式。如果裝置列示 在左側欄中,檢查 Finder 偏好設定,查看為何沒有在桌面上顯示(查看上述問題)。

- 問:電腦的設定是否符合使用此儲存裝置的最低系統要求?
- 答: 請參閱產品包裝上的說明以瞭解支援的作業系統清單。
- 問:是否遵循了作業系統的正確安裝步驟?
- 答: 查[看開始使用](https://www.seagate.com/tw/zh/manuals/firecuda-gaming-ssd/getting-started/)中的安裝步驟。

# <span id="page-16-0"></span>Regulatory Compliance

Product Name Regulatory Model Number

Seagate FireCuda Gaming SSD SRD0FV3

### <span id="page-16-1"></span>**China RoHS**

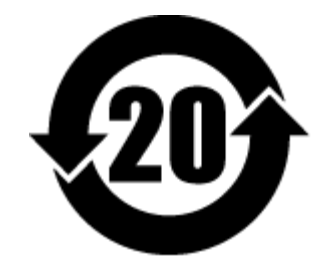

China RoHS 2 refers to the Ministry of Industry and Information Technology Order No. 32, effective July 1, 2016, titled Management Methods for the Restriction of the Use of Hazardous Substances in Electrical and Electronic Products. To comply with China RoHS 2, we determined this product's Environmental Protection Use Period (EPUP) to be 20 years in accordance with the Marking for the Restricted Use of Hazardous Substances in Electronic and Electrical Products, SJT 11364-2014.

中国 RoHS 2 是指 2016 年 7 月 1 日起施行的工业和信息化部令第 32 号"电力电子产品限制使用有害物质管理办 法"。为了符合中国 RoHS 2 的要求,我们根据"电子电气产品有害物质限制使用标识"(SJT 11364-2014) 确定本产品 的环保使用期 (EPUP) 为 20 年。

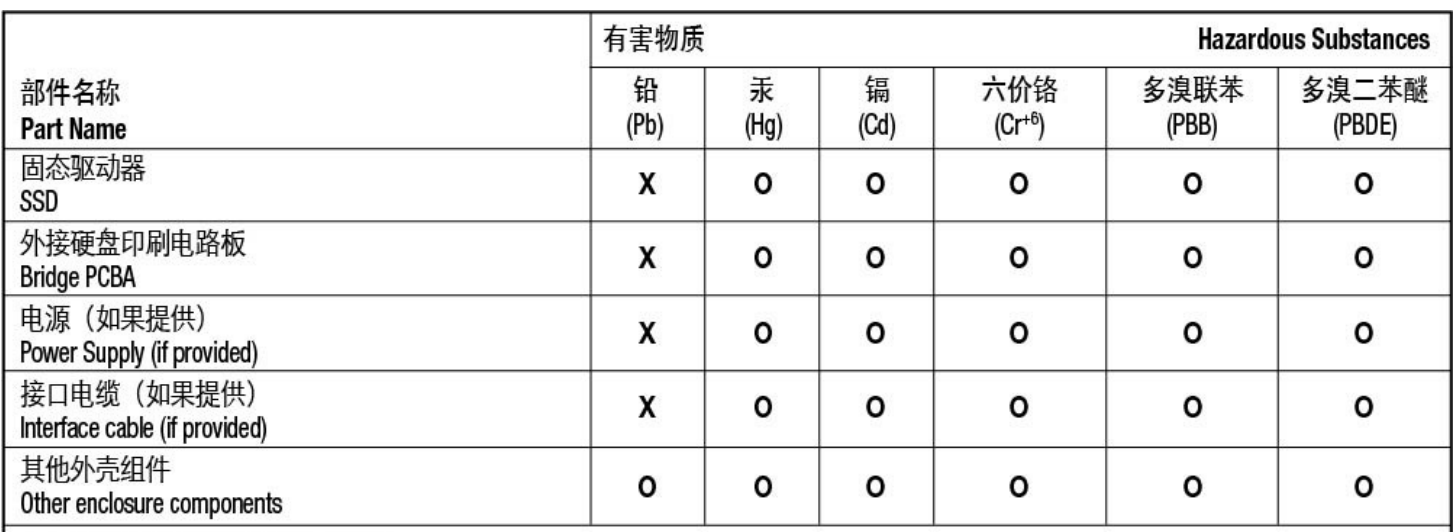

本表格依据 SJ/T 11364 的规定编制。

This table is prepared in accordance with the provisions of SJ/T 11364-2014

O: 表示该有害物质在该部件所有均质材料中的含量均在 GB/T 26572 规定的限量要求以下。

O: Indicates that the hazardous substance contained in all of the homogeneous materials for this part is below the limit requirement of GB/T26572.

X: 表示该有害物质至少在该部件的某一均质材料中的含量超出 GB/T 26572 规定的限量要求。

X: Indicates that the hazardous substance contained in at least one of the homogeneous materials used for this part is above the limit requirement of GB/T26572.

### <span id="page-17-0"></span>**Taiwan RoHS**

Taiwan RoHS refers to the Taiwan Bureau of Standards, Metrology and Inspection's (BSMI's) requirements in standard CNS 15663, Guidance to reduction of the restricted chemical substances in electrical and electronic equipment. Beginning on January 1, 2018, Seagate products must comply with the "Marking of presence" requirements in Section 5 of CNS 15663. This product is Taiwan RoHS compliant. The following table meets the Section 5 "Marking of presence" requirements.

台灣RoHS是指台灣標準局計量檢驗局(BSMI)對標準CNS15663要求的減排電子電氣設備限用化學物質指引。從2018 年1月1日起, Seagate 産品必須符合CNS15663第5節「含有標示」要求。本産品符合台灣RoHS。 下表符合第5節 「含有標示」要求。

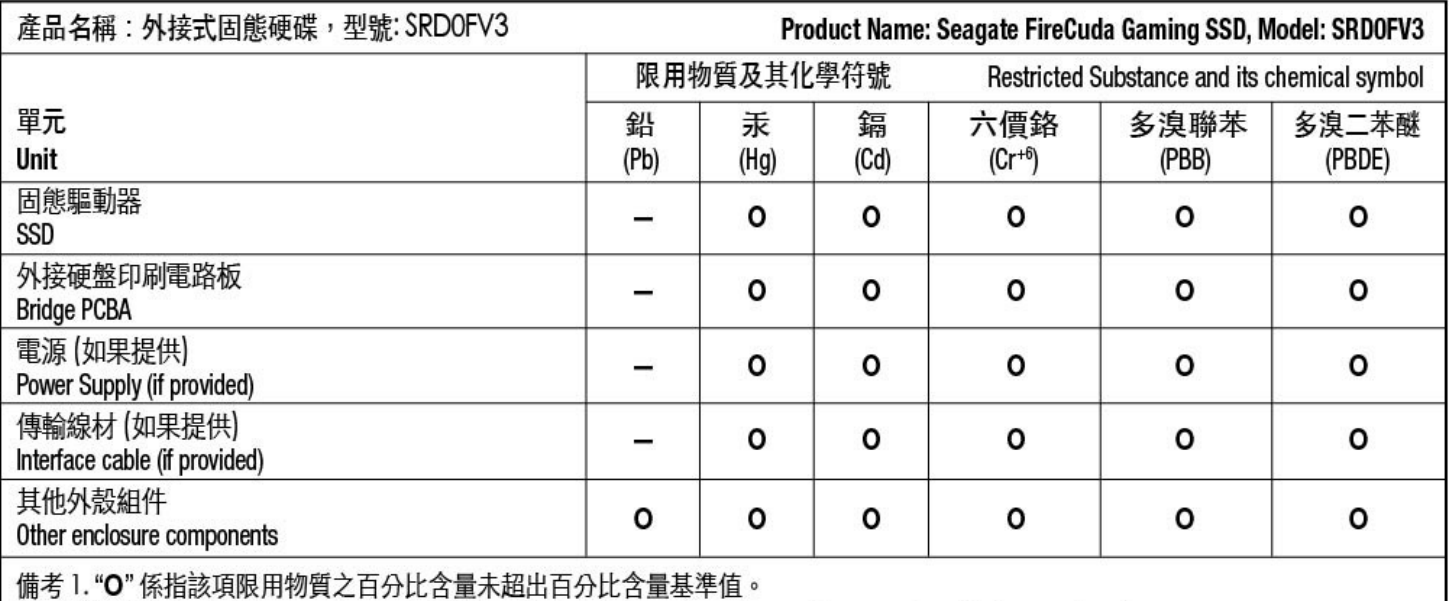

Note 1. "O" indicates that the percentage content of the restricted substance does not exceed the percentage of reference value of presence.

備考2."-"係指該項限用物質為排除項目。

Note 2. "-" indicates that the restricted substance corresponds to the exemption.